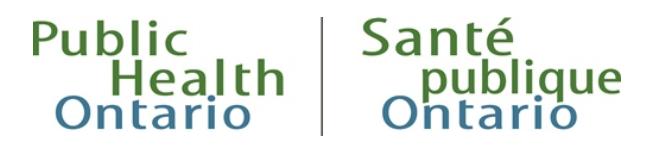

# **ONLINE LEARNING** How Do I Guide

This quick reference guide outlines the basic features and functions of Online Learning.

## How do  $\ldots$ ?

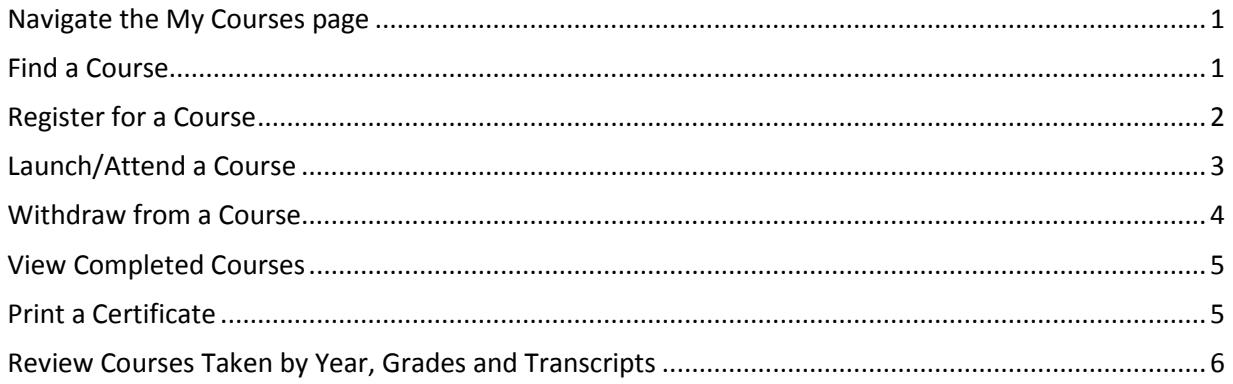

If you have any questions or are encountering issues, please contact Ims@oahpp.ca.

#### <span id="page-1-0"></span>Navigate the My Courses page

- 1. Select the **My Learning** tab in the left-hand navigation menu.
- 2. In the **My Courses** section, you will find the following lists:
	- **Enrolled and In-progress Courses:** Courses you have registered for, but have not completed or attended.
	- **Requires Registration:** Courses you need to register for if you have enrolled in a learning plan.
	- **Pending:** Indicates your place in the wait list queue for classroom courses that have reached their registration limit.

#### <span id="page-1-1"></span>Find a Course

1. Select **Course Catalogue** in the left-hand navigation menu.

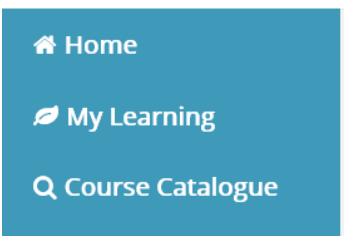

2. Use filters and search.

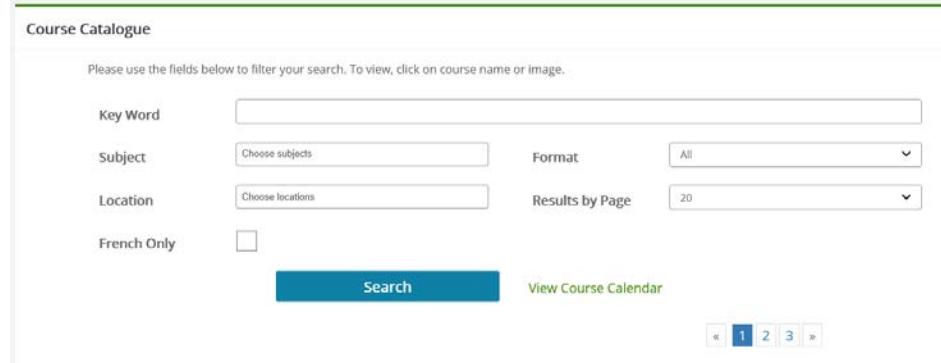

3. Scroll to view list of courses.

4. Select **course name** or **image** to view details.

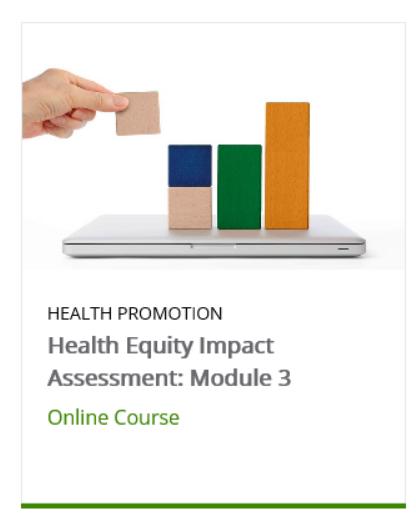

#### <span id="page-2-0"></span>Register for a Course

1. Select the **Register** button next to the name of the course you wish to take. In some cases, there may be an **Apply** button.

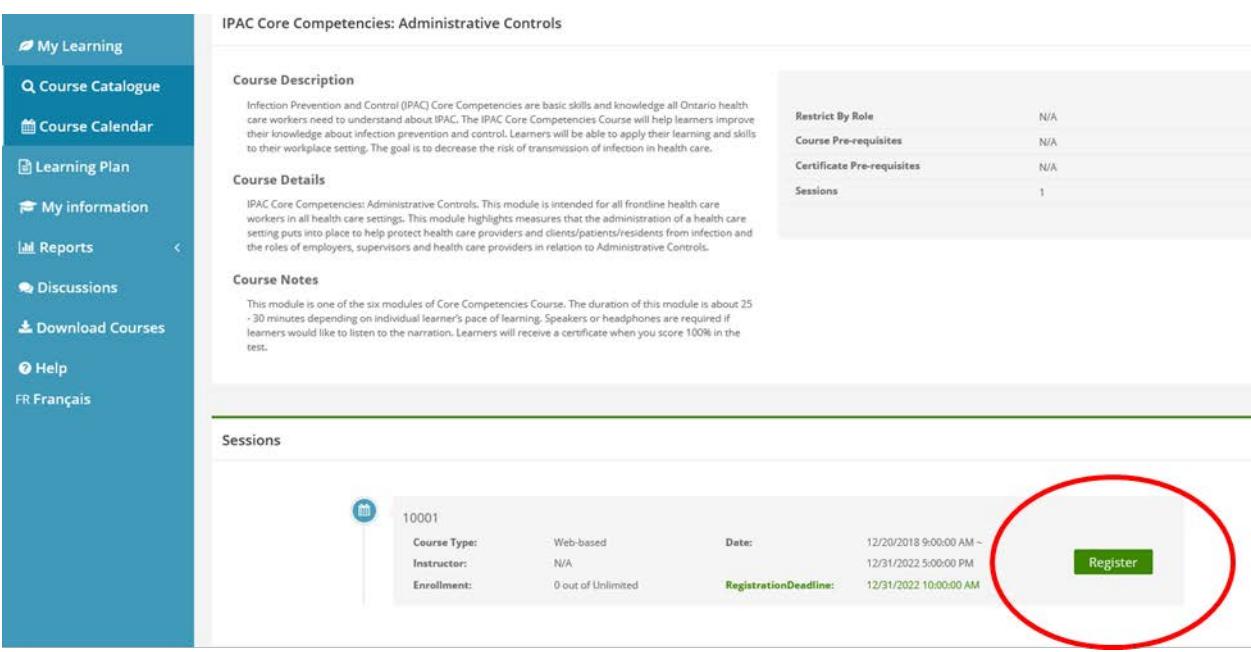

Note: The **Apply** button appears if a classroom course is full and you wish to be placed on a wait list. You will be removed from the wait list and registered in the course when a space becomes available. A registration email will be sent to advise you that you are now registered.

## <span id="page-3-0"></span>Launch/Attend a Course

1. Select the **My Learning** tab in the left-hand navigation menu.

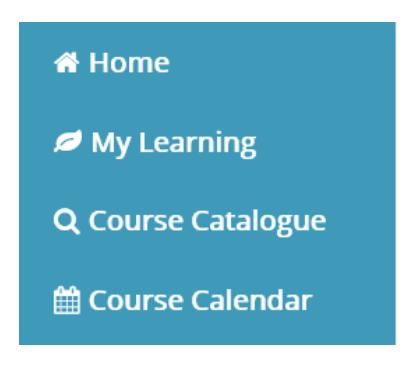

2. Click on the **Course Details** icon to view details about a course, including date, location and webinar (OTN/Adobe Connect) links.

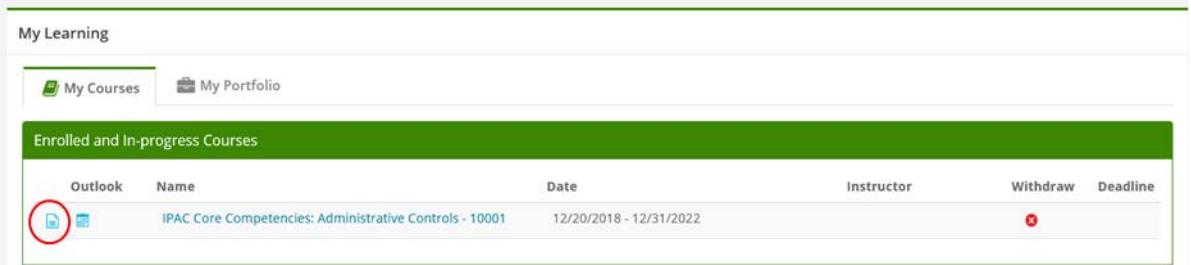

3. Under **My Courses**, select the course name to begin the course.

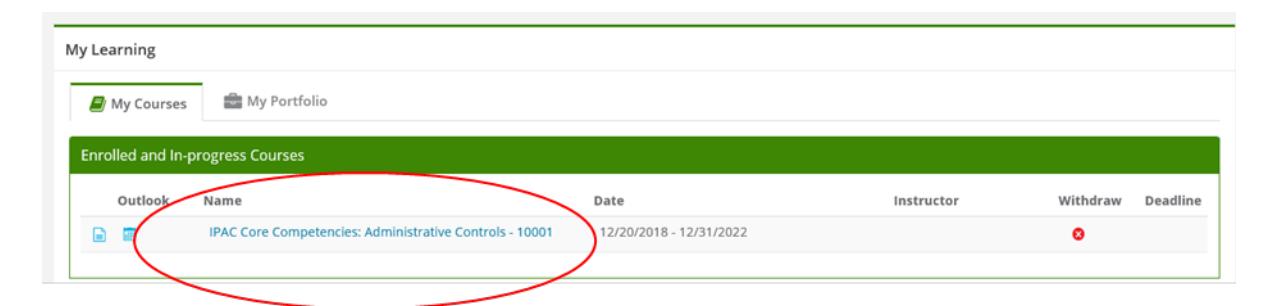

4. Click on the **Calendar** icon to add a course to your Outlook calendar.

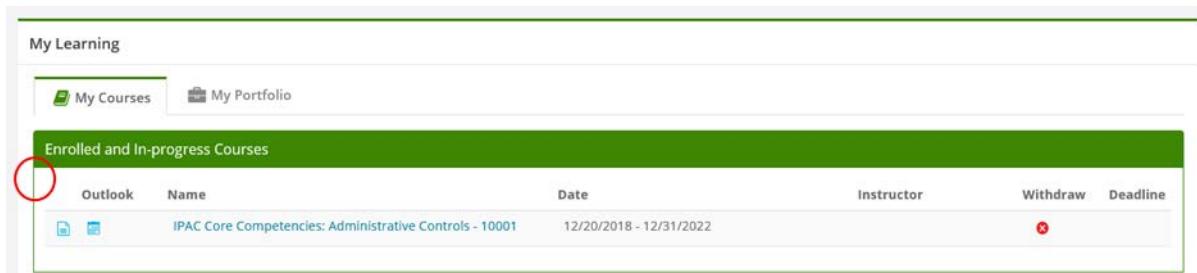

**Tip:** Do not close Online Learning while completing a course. If closed, the system will not be able to track the fact you have completed the course.

#### <span id="page-4-0"></span>Withdraw from a Course

1. Select the **My Learning** tab in the left-hand navigation menu.

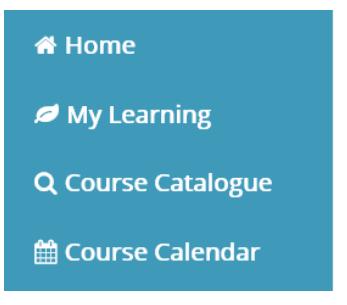

2. Under **My Courses**, scroll to the course you wish to withdraw from and select the "x" within the red circle.

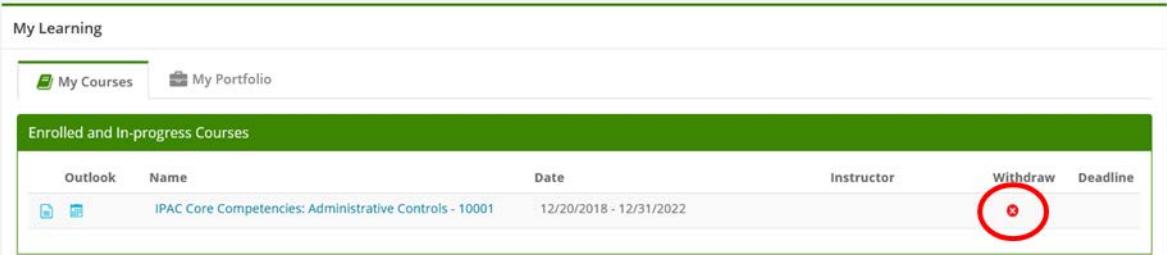

## <span id="page-5-0"></span>View Completed Courses

1. Select the **My Learning** tab in the left-hand navigation menu.

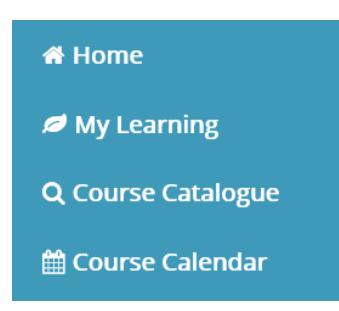

2. Any courses you complete can be found in the **Completed Courses** list under **My Portfolio**.

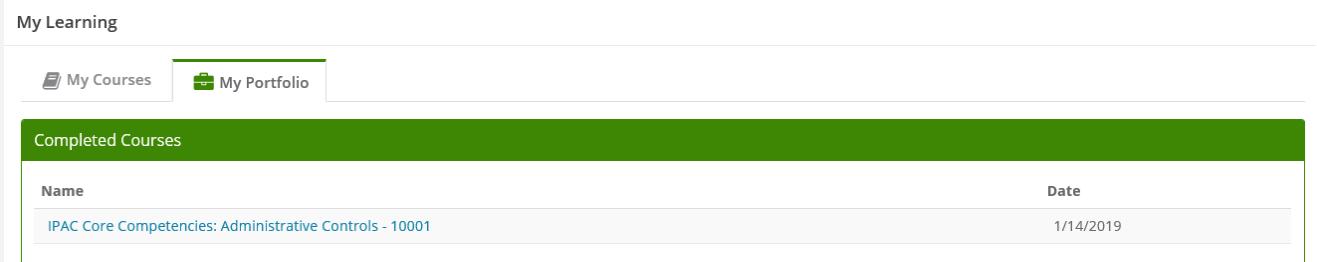

## <span id="page-5-1"></span>Print a Certificate

1. Select **My Learning** from the left-hand navigation menu.

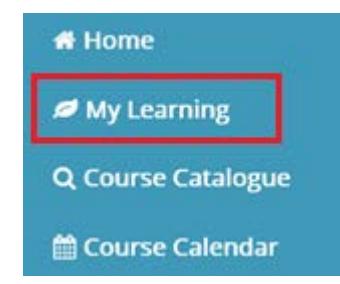

2. Select the **My Portfolio** tab.

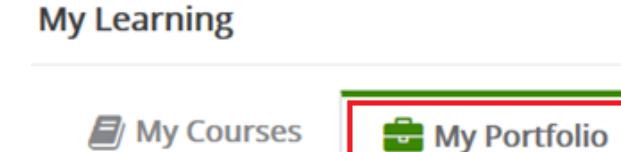

3. Your completed courses will be listed under Completed Certificates. When a certificate is available, select the printer icon next to the course name and follow the browser prompts to view or save the image.

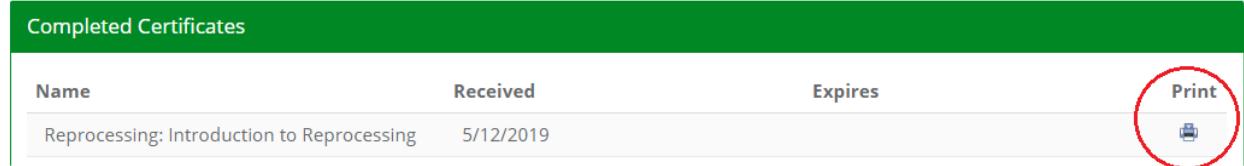

**Note**: Please allow up to three hours for certificates to be applied to your learning history. Certificates may be provided for a single course or when a series of courses have been completed. If a certificate does not appear three hours after you have completed the course, please refer to the Grades tab in My Information to confirm you passed the course.

#### <span id="page-6-0"></span>Review Courses Taken by Year, Grades and Transcripts

There are two ways to review your learning history:

- 1. The **My Information** screen
- 2. The **My Education Report**

#### My Information

1. Select the **My Information** tab in the left-hand navigation menu.

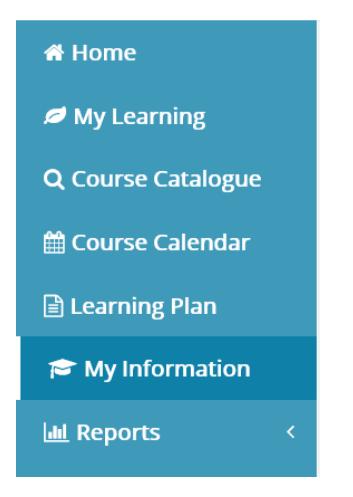

2. Select the **My Grades** or **Transcripts** tabs.

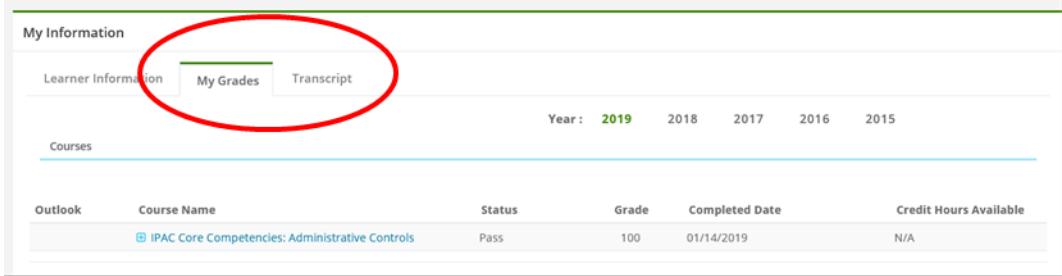

#### 3. Select the **Year** tab.

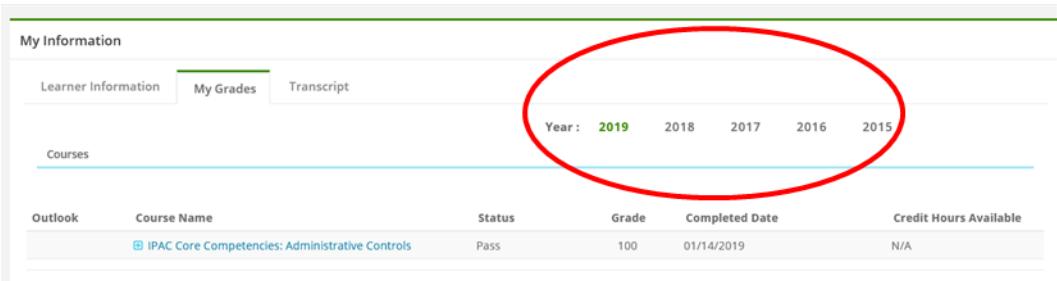

#### My Education Report

1. Select **Reports** in the left-hand navigation menu, then select **My Education Report**.

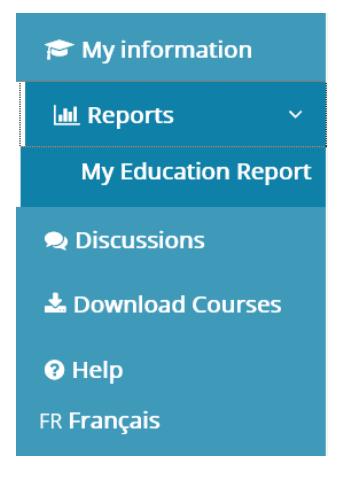

2. Fill in the necessary fields and click **Create Report**.

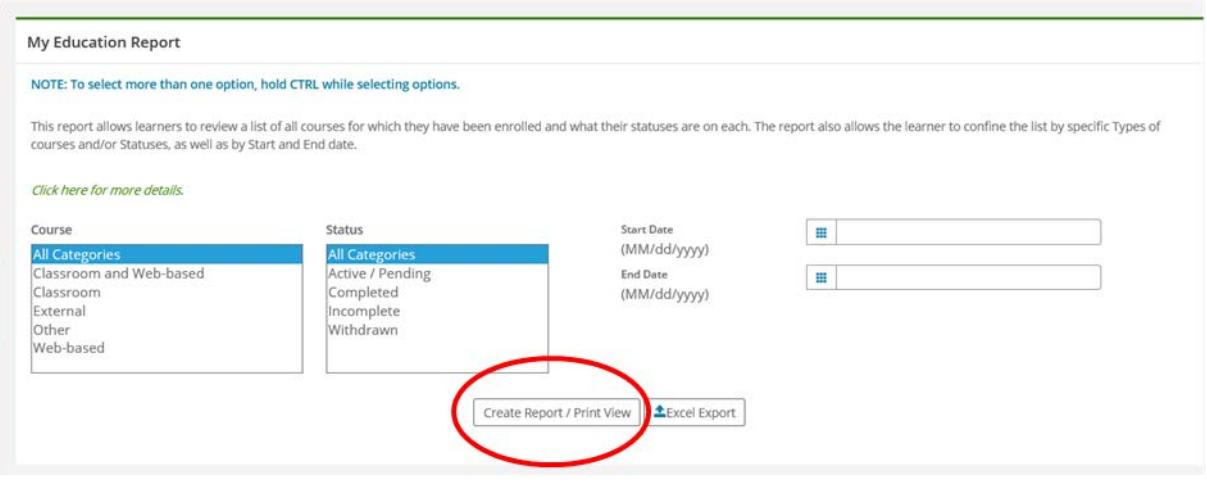

**Tip:** To view a full history, do not select any fields and simply click **Create Report**.